# Lake County Area Computer Enthusiast

# NEWS JOURNAL

February 2015

**Members Helping Members** 

Volume 31 Issue 9

# Computing in the Cloud: Security and Sharing in MS OneDrive

Part 2 of a Two-Part Series Nancy DeMarte, 1st Vice President, Sarasota Technical User Group, FL

www.thestug.org ndemarte (at) Verizon.net

Last month I introduced OneDrive, Microsoft's storage location on the Internet which is available to anyone with a Microsoft account. MS Office 365 home, personal, and university account owners, however, got a surprise in late June: their storage capacity on OneDrive was increased to 1 terabyte. Since 1 terabyte = 1000 gigabytes, most home users can consider this "unlimited" storage. This month we'll explore how to keep OneDrive files secure and how to share OneDrive files with other people.

**SECURITY:** The main reason people avoid using online storage is the fear that files may not be secure. Of course, there is always the possibility that files can be hacked no matter where they are stored. But there are a few ways Microsoft keeps files safe on OneDrive besides just your account password. Microsoft uses a code verification system when logging into OneDrive, which requires two pieces of verification. If you need more security, MS also offers more security options. You can get tips on creating strong passwords and setting up other security measures for OneDrive at <a href="http://windows.microsoft.com/en-us/onedrive/security">http://windows.microsoft.com/en-us/onedrive/security</a>. If you are still unsure, you can always add

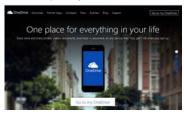

extra security through an external provider, such as with the free program, Boxcryptor, https://boxcryptor.com.

**SHARING:** The easiest way to share files stored on OneDrive is to start

at the OneDrive website: <a href="https://onedrive.live.com">https://onedrive.live.com</a>. (*Fig.* 1) Click the blue buttons on the right side of the

home page for useful tutorials on using OneDrive. Once you sign up or sign in using your Microsoft account, you can do several things on this site: share files, get the OneDrive app for your tablet or phone, view and edit your files, upload more files from your computer, and create files using the Office Online applications.

There are two types of sharing your OneDrive files: share them with individuals or make them public. First choose the files or folders you want to share by clicking the checkbox in the top right corner of each file or folder. Then click Share in the top toolbar. This gives you two options for how to share: Invite People or Get a Link.

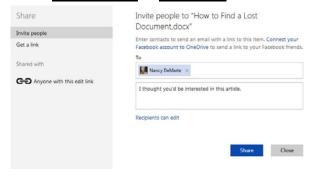

(Continued on page 4)

### Future L.C.A.C.E. Meetings

Feb Saturday, February 07, 2015 March Saturday, March 14, 2015 April Saturday, April 04, 2015 (Changed to April 18<sup>th</sup>)

May Saturday, May 02, 2015 June Saturday, June 06, 2015

July (Picnic) Saturday, July 11, 2015

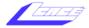

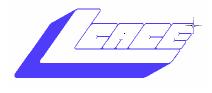

"Members Helping Members" (since 1983)

# Board of Directors 2014-2015

| Liz Barnett President president@lcace.org    |  |
|----------------------------------------------|--|
| Linda Busch                                  |  |
| Bobby Jacobs Secretary secretary@lcace.org   |  |
| Judy Dunham Treasurer treasurer@lcace.org    |  |
| Fred Barnett Programs programs@lcace.org     |  |
| J.J. Johnson                                 |  |
| Linda Koudelka Public Relations pr@lcace.org |  |
| Volunteers                                   |  |

| webmaster@lcace.c                  | J. Johnson<br><u>org</u> |
|------------------------------------|--------------------------|
| Newsletter Editor editor@lcace.org | Mike Mc Enery            |

Historian . . . . . . . . . . . . . . . Lester Larkin

### News Journal

The LCACE News Journal is published eleven times annually. Members are encouraged to submit contributions which will be acknowledged in this newsletter.

Send articles to <a href="mailto:editor@lcace.org">editor@lcace.org</a>

Permission is granted to reproduce any or all parts of this newsletter in other User Group publications, provided that credit is given to LCACE and the individual author(s).

Logo designed on an Atari Stacy Laptop in 1989 by Dwight Johnson Jr.

## Lake County Area Computer Enthusiasts

# LCACE c/o Group Ambassador

"J.J." Johnson

### Membership

LCACE membership is open to all individuals and families interested in personal computing. Annual dues are \$20.00 per individual/family. Applications for membership may be obtained at the monthly meeting, by request on the club hotline, and are now available on our web site at <a href="http://www.lcace.org">http://www.lcace.org</a>.

### **Meetings**

LCACE meetings are usually held on Saturdays at the Grayslake Area Public Library, 100 Library Lane, Grayslake, Illinois. The meeting room opens at noon and the formal meeting begins at 12:30 p.m. All meetings are open to the public. Bring a friend!

### **Newsletter Submissions**

Club members are welcome to submit classified ads, reviews, tips and other articles for publication, to our newsletter editor in Microsoft Word format (.doc). Publication deadline is the 20th of the month for all ads and articles. Please do not use tabs or special formatting.

### **Newsletter Advertising**

Ad rates per issue: Full page - \$25, Half page - \$15, Quarter page - \$10, Business Card - \$5. Discounts are available on advance purchase of multiple issues. Please send camera-ready copy and payment to the club address by the 15th of the month preceding publication. For more information on ad pricing, please call our Hotline. Ads are **FREE** to all paid members.

### **Notice**

LCACE WILL NOT CONDONE or knowingly participate in copyright infringement of any kind. The LCACE News Journal is published by and for LCACE members. Opinions expressed herein are those of the individual authors and do not necessarily reflect the opinion of LCACE, the membership, the board of directors, and/or our advertisers.

Please click here ▶ amazon.com ◄ to help support our club with your on-line purchases

### L.C.A.C.E. Club Historian History Report 1/10/15 By Les Larkin

LesLarkin@AIM.com

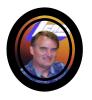

# Membership

Our January meeting was ably conducted by Linda Busch in the absence of Liz Barnett.

January is traditionally our Show & Tell meeting, since many of our members get new tools and toys in the previous month. The History dude (me) presented 4 different travel related computer programs/services. These will be discussed in an article elsewhere in this journal.

The presentation that blew me away was by DeBorah Sirilla, and involved a life-preserving

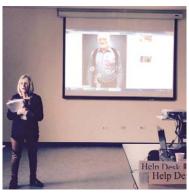

device, the HeartMate II system. This amazing system keeps it's wearer alive while waiting for a heart transplant. To my memory, this is the most meaningful **.CACE** presentation What made it very special is that her efforts in all aspects of this solution

were motivated by a very special love (unless my sensors need recalibrating) between her and the device wearer, Bill Fosdick. It made me proud to be a member of this club. Thanks,

 $(Continued\ on\ page\ 5)$ 

### J.J. Johnson Membership Chairperson As of 10/10/15

Members = 60

Attendance: 17

THANK YOU FOR JOINING Nick Ferguson

THANK YOU FOR VISITING
Michael Rose (Judy's Grandson)
Nick Saclolo

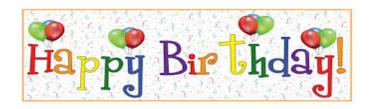

Mike Mc Enery

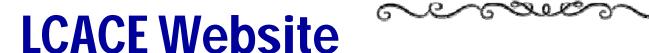

Check out our Website
The Web Master had been
making many improvements and update.

http://www.lcace.org

Nick Ferguson

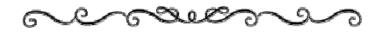

Tracy Berry

(Continued from page 1)

To invite specific people to view your selected file (s), click Invite People. (Fig. 2) Type email addresses or names from your contact list in the address bar. Add a quick note and, if you want recipients to be able to edit the file, click "Recipients can edit." When ready, click Share, and a link is sent to the recipients via email.

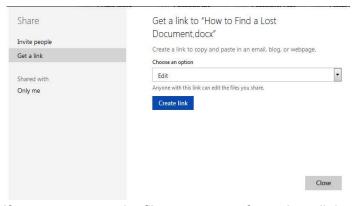

If you want to send a file to a group of people or link to it from a website, use the <u>Get a Link</u> option. (*Fig.* 3) First select the file's checkbox, and then click Share in the toolbar. This time click <u>Get a Link</u>. Click the down arrow at the right end of the link box and choose which kind of permission you want on this link. "Edit" (the default) means people can view your selected file and use Office Online to make minor edits without signing in to Microsoft. Other permission choices are "View only" (best for web pages or blogs) and "Public," which make files searchable by anyone, even without a link.

After you have chosen the permission level, click "Create link," and a long web address will appear in the box. (*Fig. 4*) You can shorten the link by clicking "Shorten link" below the box, which is useful for posting the link to a website, but also makes it easier to guess. The last step is to copy the link to the clipboard and paste it into an email, web page, or a social media page if that option is checked. See more about sharing files at this link:

http://windows.microsoft.com/en-us/onedrive/share-file-folder. With a little practice, you will find the sharing process much easier than when SkyDrive (OneDrive's ancestor) first was introduced.

Sharing files is one valuable benefit of OneDrive. Even if sharing is not something you intend to do, remember the other big advantages to OneDrive storage: your files are safe in the cloud in case of a computer failure, and you can access them any time from any computer and most tablets/smart phones with your Microsoft password.

"The Internet is becoming the town square for the global village of tomorrow."

~ Bill Gates

# **Sprout by HP**

Capturing Creative with a Dual-Screen By Gypsy D' Katz

With all intentions, I had planned on showing my

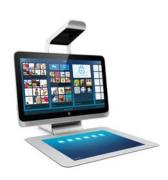

new toy at the January meeting, but do to the weather I decided to just show a few online videos of what the Sprout is capable of. The Sprout is a TouchSmart all-in one (hybrid computer/design) PC and its pretty fascinating creation. It has three main com-

ponents: a 23-inch touchscreen monitor, a touch mat which plugs into the base unit, and the most exciting is the overhead arm that extends out over the monitor that projects a second screen onto the touch mat and tracking/scanning items placed on it with an impressive array of sensor and camera. From the 23-inch touchscreen items can be moved from screen to screen, allowing you to scan an item on the touch mat (either as a photo or a 3D file), and instantly utilize in in your current design document. The TouchMat has a 20-point simultaneous touch of items projected from the

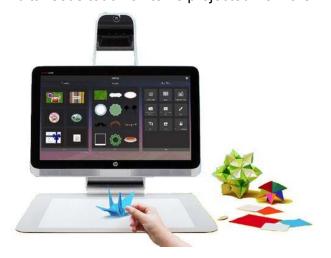

overhead Illuminator.

The Illuminator projector also acts as a scanner. Both 2D and 3D scanning can be accomplished although the 3D scanning app is still in beta. HP plans of having the 3D data sent to a 3D printer soon.

The Sprout run Window 81 and comes with a keyboard and mouse, but your keyboard can also be projected on the mat.

The Sprout is comes with a fourth-gen Core i7, 8GB or RAM and 1TB hard drive. The Sprout is available from HP for \$1899

(Continued from page 3)

DeBorah, for enlightening us on this great technology.

Our dedicated and fearless LCACE founder, J.J. Johnson, demonstrated his new HP Sprout computer. It could probably be best described as a graphics productivity tool. It has 2 large touch screens, and some 3-D photographic capability. This product reflects the enthusiasm with which J.J. pursues graphics work. Thanks, J.J., for showing us what is available for the serious graphics

Fred Barnett showed off his new and versatile Mophie brand battery pack for powering portable devices when no power outlet is handy.

Thanks, Fred.

Phil Bock offered to show to any interested person, his new Chromebook. This \$200 notebook uses the Linux kernel, the heart of it's Google Chrome operating system. Thanks, Phil.

One of the great features of the traditional January Show & Tell meetings is the member participation. This meeting was no exception.

I hope to see you at our February 7 club meeting.

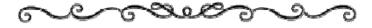

## SMART HOME, MADE EASY

Vera Smart Home Security System By, Gypsy D' Katz

Over the past several months, I've been looking into Z-wave technology, and decided to invest into the Vera Smart Home System. Not wanting to pay the average \$30 a month for home security from company's such as ADT, I was drawn in by the NO MONTHY FEES, NO CONTRACTS and NO Hassle of the Vera Smart Home System.

Vera is a simple and secure wireless system which makes it fast and easy to set up. Because of the no fees, it can easily pay for itself in no time.

Vera security will allow you to control locks, motion and high definition cameras. Climate control is your homes biggest energy gobbler in your house. With the smart, remote-controlled thermostats, you'll save on heating and cooling bills. That's not the only energy saving you can control with the system. Other energy saving accessories allow you to control anything plugged into them.

I've been able to control lights throughout the house from local or remote locations. My basement light switch is in a awkward position, and it have to travel about ten-feet to turn the lights on. I have now placed a sensor buy the door, therefore the light immediately come on when I enter the basement. The same goes for my bathroom and office. Any light switch can also be replaced with a smart-dimmer and controlled from anywhere.

The Z-Wave technology is supported by 0ver twohundred companies, therefore you can expand your

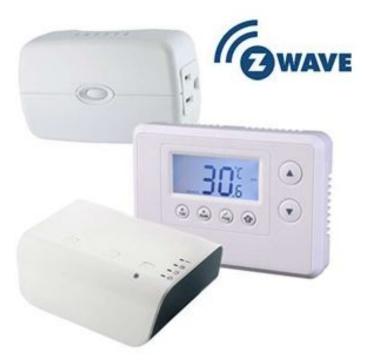

system from a wide variety of certified partner devices

I started with the Basic Home Security System and have since expanded with additional accessories. The basic system included: 2-door sensor, 1-motion detectors, thermostat and HD security camera. I'm view my security cameras and receive notifications on my smartphone. I can now enjoy the peace of mind that my door is locked and my home is secure and safe.

# Wake up and smell the bacon

Oscar Mayer says it has created a bacon-scented app for the iPhone, developed by the Madison-based company's Institute for the Advancement of Bacon. The company says that that to emit a small puff reminiscent of bacon, the user needs an external device that plugs into the headphone jack. The app itself produces the sound of bacon sizzling in a pan.

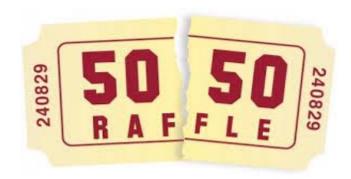

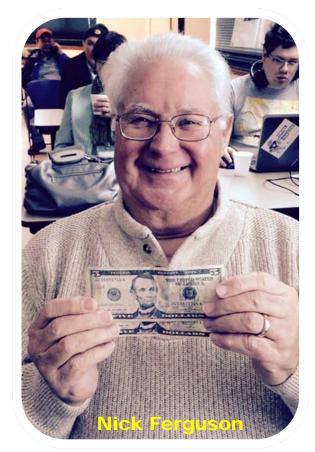

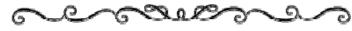

# **Review of Microsoft Web Presentation of Windows 10**

### **Microsoft Windows 10 Update**

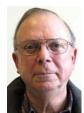

Phil Bock

Hello, all....

I just watched a Microsoft web presentation of Windows 10 and associated tech innovations. Very interesting and informative. No specific date men-

tioned for full release of Win 10, but they are still talking about later in 2015. I have been running a Technical Preview release of Windows 10 for the past week, and so far like what I see. But, as pointed out in the presentation, this is still a work in process and there is lots more to come. In particular, they will be integrating Cortana, Microsoft's "personal assistant" (their version of Apple's Siri), into Windows 10 across all platforms.

They have followed up the web presentation with lots of new information about Windows 10 on their website (<a href="www.Microsoft.com">www.Microsoft.com</a>). I encourage you to check it out. In addition to all the Win 10 information provided, they also offer a link to the web broadcast that I just watched - so you can view it for yourself. (However, the full web presentation runs a little over two hours so factor that into your decision to watch.) In addition to lots about Windows 10 the presentation includes sections about new integrated presentation hardware / software aimed at businesses, gaming, "Project Spartan" (the new version of Internet Explorer) and holographic computing.

Of special significance to all of us, Microsoft just announced on their website that they will provide free

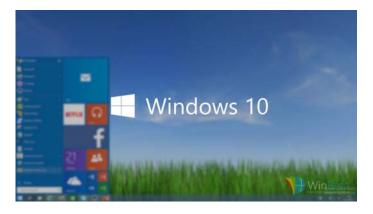

upgrades to Windows 10 for all current users of Windows 7, 8 and 8.1 for up to a year after official launch of Windows 10! Go to their website for full details.

Bottom-line, I am encouraged about Microsoft in general and Windows, Project Spartan and an upgraded Office suite in particular. This should be an exciting year!

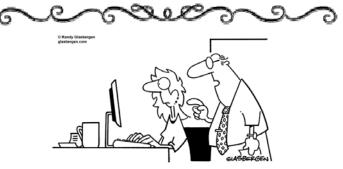

"You've been working awfully hard lately. If you need a little

## Here are 5 important identity protection tips:

1. Don't share your personal infor-

mation: Before providing your personal information, ask why it's needed and try to limit the amount.

- 2. Strengthen your passwords: Change your passwords every few months. Make them longer (8-12 characters) and combine numbers, symbols, and upper and lower case letters.
- 3. Watch your credit score: Check your credit report for anything that looks unusual and watch for changes in your score.
- 4. Be aware of scams: Identity thieves are smart. They'll try to get your personal information by skimming your credit card during check out, fake phishing emails, websites, contest texts or phone calls.
- 5. Shop smart: Online shopping provides many conveniences, but be sure to look for a security seal (lock symbol) and "https:" in the URL when it comes time to enter any personal information.

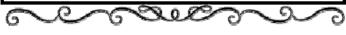

## **Making Memorable Travel Photos**

By Mike Hancock, Contributing Editor, Golden Gate Computer Society, CA October issue, GGCS Newsletter www.qqcs.orq

Editor (at) ggcs.org

Harold Davis, who is well known to the GGCS, presented many travel images—all outstanding—during the September 22 General Meeting, and he provided us with anecdotes, explanations, and technical information, with an overall focus on how we can improve our own images.

The images fell into various categories, including people, local travel, foreign travel (France, Germany, Cuba, and Japan), close-ups of details, and night shots.

Although he took most images with a Nikon D810 or Nikon D800, Harold has no strong preference for either Nikon or Canon and, surprise! included many iPhone images in the presentation.

In fact. Harold is enamored of the iPhone camera. which is light and always with him. He does not employ additional lenses on the iPhone and, recognizing the noise limitations of the small sensor and lack of optical zoom, rarely crops the image, preferring instead to compose the picture carefully.

Basically, Harold said, a memorable travel photo means putting yourself in front of interesting things. Although scenery and buildings usually comprise the typical travel album contents, Harold also looks for local events and tries to ensure that he is in the right place at the right time (see The Photographer Ephemerous at TPE.com).

He recommends careful selection of interesting places to stay if you are in foreign lands. Ask yourself: does the hotel or B&B have a great view? Harold prefers, if practical, to stay in quiet places away from the madding crowds.

Many of Harold's images included people, and a mainstay of his approach to travel photography is to talk to the locals to gather ideas about what might constitute an interesting picture.

He usually seeks permission to take close-up images and, depending on factors such as poverty in the area, he may offer financial compensation. Generally, photographers don't need to seek a release in the U.S. for pictures taken on the streets, but you can ask for permission if you feel nervous about it.

One of Harold's commandments is to "look for the light!" While this light includes early morning (dawn) and late afternoon (dusk), it can also include the illumination provided in shadow areas in and around buildings and trees. Looking for the light also means looking for reflections, details, and abstractions.

To produce the best exposure Harold uses bracketed exposures/HDR (High Dynamic Range), where he, as a professional, usually has 7 to 10 blends, with +/- 1-stop (1EV) bracket for each shutter speed. He never brackets when shooting pictures of people. The iPhone's HDR capability, with two-shot bracketing, is not good.

Night shots, where movement of the Earth relative to stars creates circles (looking north in the northern

(Continued on page 8)

(Continued from page 7)

hemisphere) or ellipses (not looking precisely north) require long (3 hours, 60 x 4 minute exposures), 1/40 sec at ISO 1200; while a waterfall example required a 7-minute exposure with a 10x neutral filter. Many of Harold's images were B&W, where he used Nik's Silver Efex Pro to post-process them. In fact, Harold post-processes all of his images using Photoshop and, as required, Nik, and Topaz, along with other specialty programs. "Taking the photo is just the first step to creating a good image," he says. With his iPhone, he uses Waterlogue and other apps.

Harold had wonderful shots taken under piers, in abandoned buildings, showing car lights (10-to 30-second exposures), of Grace Cathedral, of Yosemite, and of the moon. He also suggested we experiment with focus when photographing people and move the camera up and down at 1/3-second exposure when shooting trees, for example.

When making a plan for travel, we should: a) research, b) talk to people, c) have adventures! Photography works best when you are with other photographers (they are understanding and patient) or alone (no other photographers to get in the way!) He also says "be there now" (never say "I can shoot this tomorrow" because you probably can't).

Harold had two other commandments: a) If someone with a weapon tells you to stop, stop! and b) If a snake is around your tripod's legs when you are taking pictures, stand still! Harold's email: <a href="https://doi.org/10.2007/hdf">Harold</a> email: <a href="https://doi.org/10.2007/hdf">Harold</a> email: <a href="https://doi.org/10.2007/hdf">https://doi.org/10.2007/hdf</a> email: <a href="https://doi.org/10.2007/hdf">https://doi.org/10.2007/hdf</a> email: <a href="https://doi.org/10.2007/hdf">https://doi.org/10.2007/hdf</a> email: <a href="https://doi.org/10.2007/hdf">https://doi.org/10.2007/hdf</a> email: <a href="https://doi.org/10.2007/hdf">https://doi.org/10.2007/hdf</a> email: <a href="https://doi.org/10.2007/hdf">https://doi.org/10.2007/hdf</a> email: <a href="https://doi.org/10.2007/hdf">https://doi.org/10.2007/hdf</a> email: <a href="https://doi.org/10.2007/hdf">https://doi.org/10.2007/hdf</a> email: <a href="https://doi.org/10.2007/hdf">https://doi.org/10.2007/hdf</a> email: <a href="https://doi.org/10.2007/hdf">https://doi.org/10.2007/hdf</a> email: <a href="https://doi.org/10.2007/hdf">https://doi.org/10.2007/hdf</a> emai

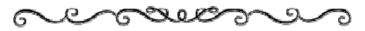

## Windows 8.1

### Downloading, Purchasing and Installing Apps

By Rosita Herrick, Director, Sarasota Technology User Group, FI

www.thestug.org

Rosita (at) spcug.org

In addition to being a computer operating system, Windows 8.1 is blurring the line between the old ways of working on a computer and the access to information used by tablets and smart phones. The distribution of apps that perform individual tasks is one of the ways. In additions to apps that come with the operating system, Microsoft has created a store for apps distribution.

#### The Store App

The Store app can be found either on the Start screen or on the Task bar.

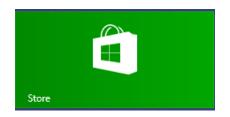

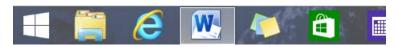

Access to the Internet is required for accessing the Store

You access the store app by clicking on the tile/icon. When the app opens you have quite a few options to search for items of interest.

Once you find an app of interest, just click on it and on the page that opens you will find information about the app such as number of downloads, reviews with rating and a description of the app. The app might be free, might have a price or it can be downloaded for trial.

Usually a Microsoft account is required. To install the app, just click on the *Install* button.

#### **Maintaining Apps**

Periodically, there are updates for apps to either enhance them or fix some problem.

To check for updates go to the Store app.

On the upper right side of the screen, if there are updates available for any of the apps, you will see a link in green

Updates (3)

In this case there are updates available for 3 of my installed apps (not distributed with the system. Clicking on this link displays the 3 apps that are schedled for an update.

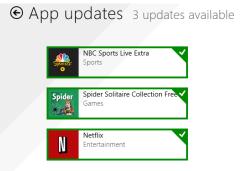

(Continued on page 9)

(Continued from page 8)

The check mark on the right corner shows that the update is selected to install. It can be unchecked with a right click

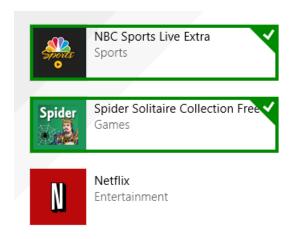

Now I can update the two remaining apps by clicking on the install icon at the bottom of the page.

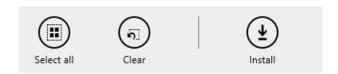

Once I click on install, the following page displays

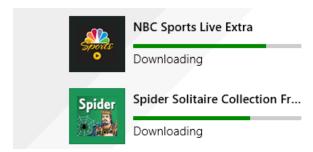

The amount of time and download and install takes, depends on the speed of your internet connection, the size of the update and the speed of your computer.

Once the download and install are completed the next message on the screen will be:

Your apps were installed

You can now close the Store app.

#### Uninstalling an App

This process is very simple.

1. Find the app with the search charm.

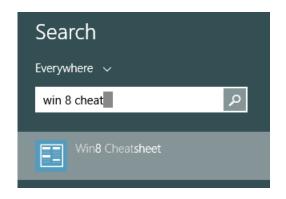

Right click on the icon and this box will appear.

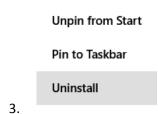

Click on Uninstall and Windows will remove the app from your system.

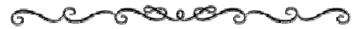

## **Book Review**

## My eBay for Seniors

By Michael Miller, Que Publishing Review by Melvin Weekley, Editor, Seniors Computer Group, CA Mlweekle (at) cox.net www.SCGsd.org

Rating: 5 Stars

Excellent resource for the beginner and the experienced user

This is an excellent book, the best I have seen on the subject of using eBay.

What I like the most is the organization of the subject matter and the indexes. The table of contacts has an excellent list of the topics that will interest most readers and you can read about a topic that is of particular interest or just read through the book.

The index is quite thorough and is easy to find the particular topic you wish to read about.

The content of the book is very thorough and written in a style to appeal to all level of readers. A per-

(Continued on page 10)

(Continued from page 9)

son just starting to use eBay will find it extremely helpful in guiding them through the process of learning and using eBay. The experienced reader can jump quickly to the particular topic they wish to learn more about and get the details they need.

The book also has excellent charts of the various items included in each area and makes it simple and quick to find what you need.

I would recommend this book to anyone from the one considering trying out eBay to the experienced user just wanting a quick reference to details of using eBay.

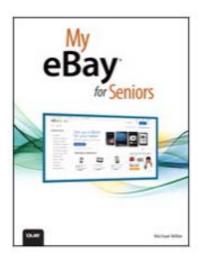

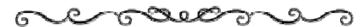

# Easy Basic Backups

By Jim Cerny, 2nd Vice President, Sarasota PCUG, FL

August 2014 issue, Sarasota Technology Monitor www.spcug.org

jimcerny123 (at) gmail.com

Unfortunately it is not a perfect world and, as you know, any mechanical device can fail. Because your computer and/or your hard drive can fail, everyone (this means you) needs to take the extra step on a regular basis to make sure that you have a good backup. I am always surprised at the number of people who just don't do backups at all – they will have a real problem if something goes wrong. There have been many "backup" articles written and I would encourage you to read some of them. But the purpose of this article is just to give you the basics first and then you can decide what further steps you need to take and what more information you may need. Here is the "basic backup" information:

 Why do I need to do a backup? – In case your computer or hard drive fails

- 2. What is a "backup" anyway? It is simply a copy on another memory device.
- 3. What should I back up? This is good guestion. I do not backup my entire "C" drive, I only backup those files that are important to me – those files I NEED to keep. I do not backup my software/programs. For example, I have many documents (files) which I created using the Word program. Well, I can use someone else's Word program and their computer in an emergency to open those files from my backup device. I can also use "Open Office" to open those files. I just need my files which I have backed up and a computer that has Word or is connected to the internet. Get the picture? A backup is also great when you get a new computer and need to put all your files in it. I backup everything in the "My documents" and "My pictures" folders - that is, I backup all the files I have in "My documents" and all "My photos". I do not backup "My music" or "My videos" because I don't have any of those that are important to me. You do NOT have to backup your email or anything that you have saved on the internet cloud (such as on Google Drive, or Dropbox for example). Certainly you may choose to use the internet cloud as your backup device. NOTE: Photos and videos take up MUCH more space than other files see below.
- How often should I do a backup? As often as needed so that you do not lose anything important. I do a backup every three or four weeks.
- 5. How do you do a backup? I use either an external hard drive or a thumb drive that plugs into a USB port on my computer. (I don't recommend using CD or DVD disks for doing backups as you will probably run out of space on the disk and have to use too many of them.) I just connect my drive, create a new folder on the drive called "backup 7-31-2014" (the date). Then I just open the Windows Explorer and drag the entire "My documents" folder to that backup folder, and then do the same for "My pictures." It takes about 20 or 30 minutes, but you can do other things on your computer in the meantime. While the files are being copied, you will see a green bar lengthen from left to right until the copy is complete. There is also a time estimate shown which is usually inaccurate.
- 6. How much space do I need on the device? To find out how much space you are using

(Continued on page 12)

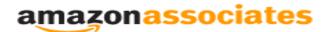

Dear family and friends

Lake County Area Computer Enthusiasts is now an Amazon.com affiliate.

Amazon will pay our club a small advertising fee if the shopper comes from our website and makes a purchase

Amazon sells books, technology, just about anything you can name. if you plan to shop at Amazon.com, please visit our website <a href="https://www.lcace.org">www.lcace.org</a> and click on the Amazon link at the top.
Thank you

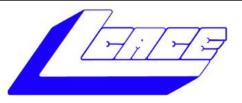

**Lake County Area Computer Enthusiasts** 

Do you have computer questions or need help with your computer?

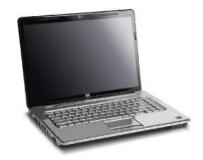

Visit Lake County Area Computer Enthusiasts' help desk for one on one help

### Open to all

11:15 a.m.-12:15 p.m. Grayslake Area Public Library

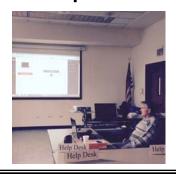

(Continued from page 10)

now on your "C" drive for any folder, open up the "Windows Explorer" program and, on the list of folders in the left column, find "My documents". RIGHT-click the mouse on that folder to get a pop-up menu, then left-click on "properties". You will see how much space that folder is taking up and that is how much space you will need on your backup device to copy it. It will also tell you how many files are in that folder. My "My documents" takes up about 300 megabytes. My "My photos" takes up well over 6 gigabytes. So I will count on needing about 7 gigabytes of memory for EACH backup. If you get an external hard drive, pay the extra bucks and get a one-terabyte drive and you will have lots of space. Or you can get a 32 or a 64 gigabyte thumb drive which, for me, can easily hold my last two backups.

- 7. How many backups should you keep? I only keep the most recent two backups. After I create a new backup, I delete the oldest from the device to save space.
- 8. Anything special about photos? Yes, they take up much more space. On my computer, my pictures take up almost twenty times the space of my documents or other files. So, I handle my pictures differently. I only keep the last two years of pictures on my computer. Every year I copy the oldest photos (from three years ago) to CDs and put them in my photo album. If you have really special photos, you should back them up with your other files and not put them on a CD. I have heard stories that CDs may not last forever and can deteriorate.

Are there other choices or ways of doing backups? You bet. There are programs that you can buy or download from the internet that can automatically do the backups for you. Sometimes backup programs come with the memory device you purchase. There is "the cloud" option too, where you can put your files on the cloud and let that company keep them for you (i.e. such as using Google Drive or Dropbox). But their free space is limited and you may have to pay for more space. Perhaps one of these other ways will be more to your liking, but by all means do your backups. One of the worst-case scenarios is that your computer quits working, you decide to buy a new computer, but you cannot move any of your files to the new computer because you didn't make any backups! Every once in a while, ask yourself: "What would I do if my computer quits working?"

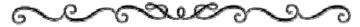

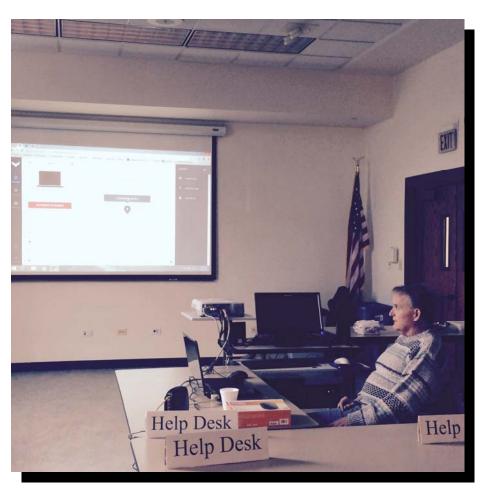

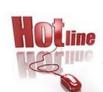

### L.C.A.C.E.

Phone: 847.623.3815

Web Site: http://www.lcace.org

## **Members**

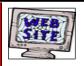

Have your Web Site Advertised here, e-mail me at <a href="mailto:editor@lcace.org">editor@lcace.org</a>

www.pegasusphotos.zenfolio.com

www.RobinSeidenberg.com

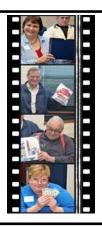

Take a good look, you just might see yourself.

> http://lcace.org/ PhotoAlbums.htm

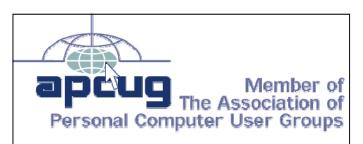

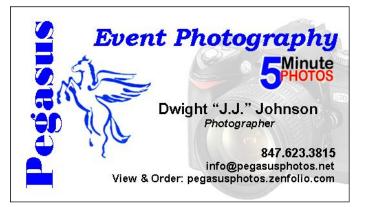

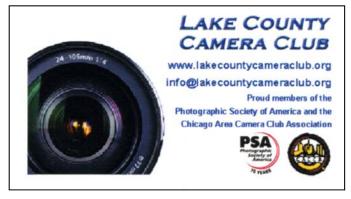

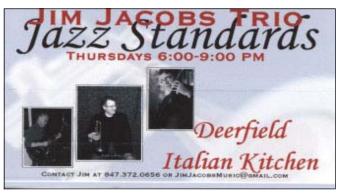

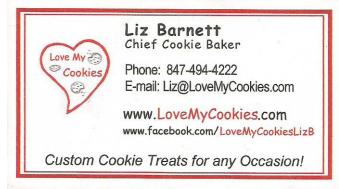

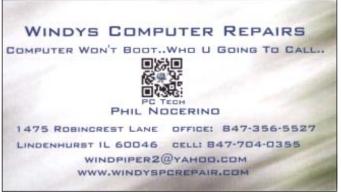

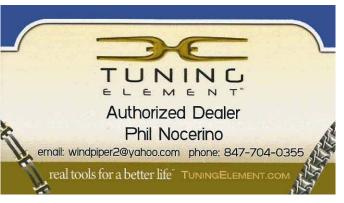